WEB

## 2003  $FW$ -BIBLO  $NG12C/M$

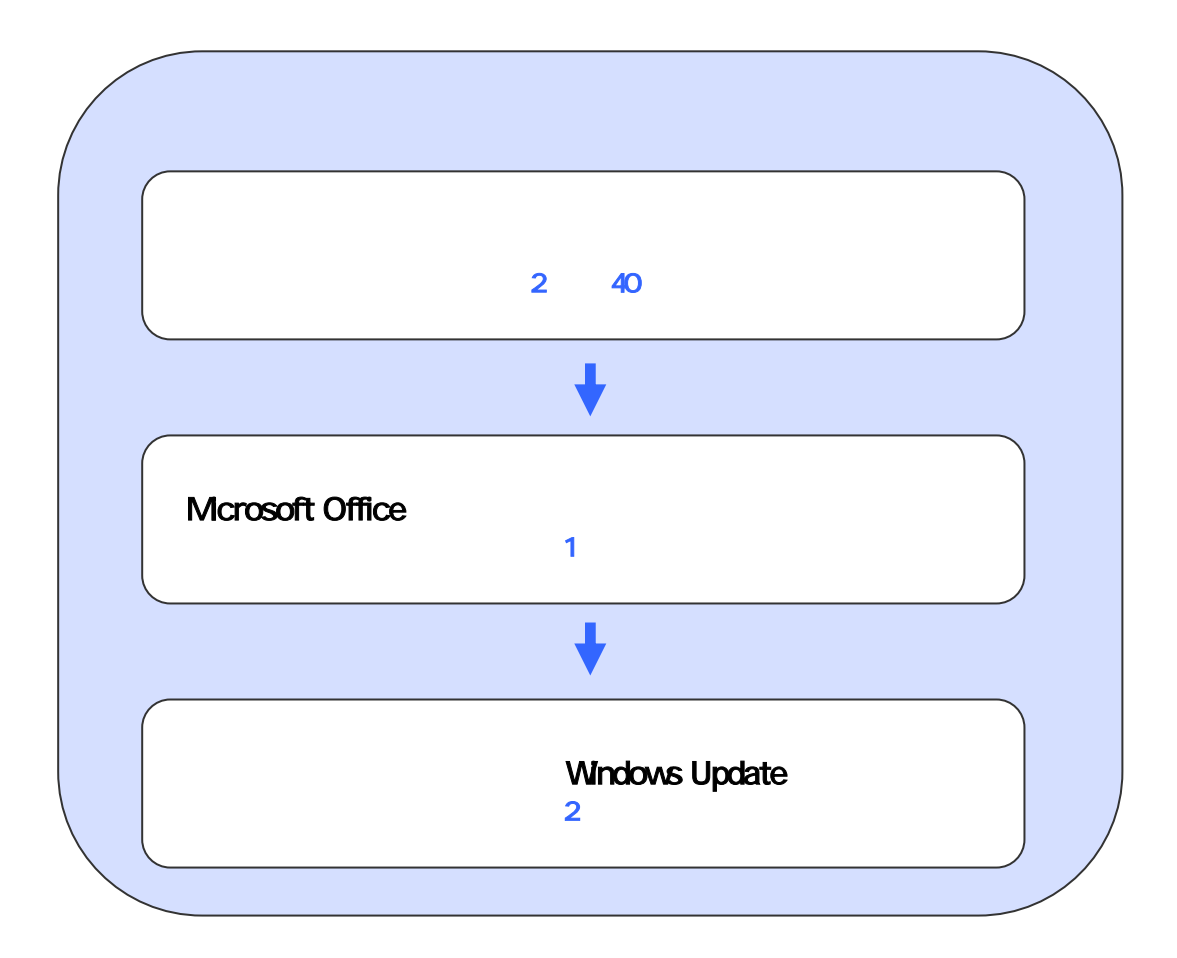

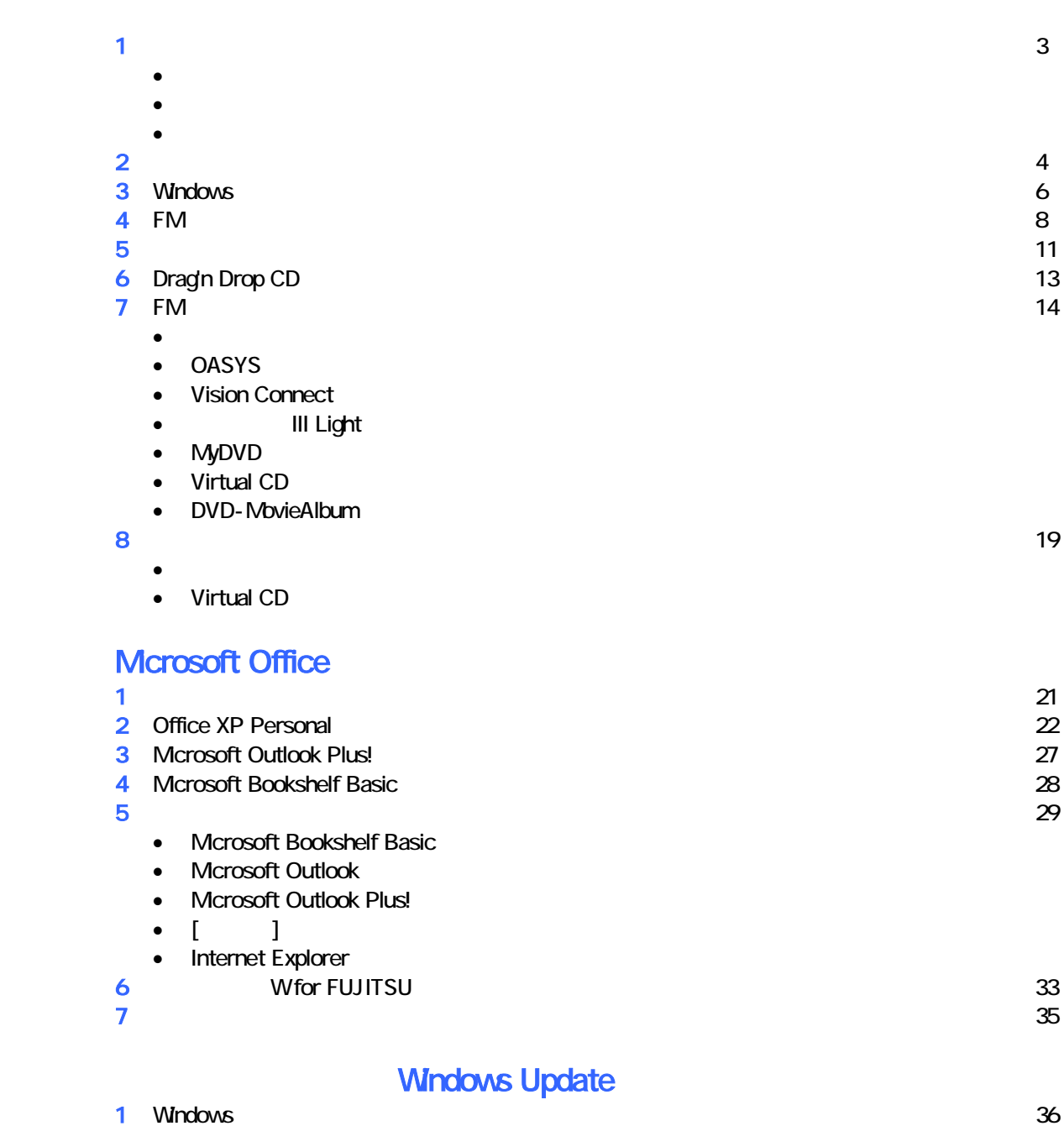

2 Windows Update 37

# 1  $\blacksquare$

## 周辺機器を取り外す  $PC$   $PC$  $\mathsf{LAN}\phantom{\Big(}\mathsf{LAN}\phantom{\Big)}$

データをバックアップする

## リカバリに使用するディスクを確認する

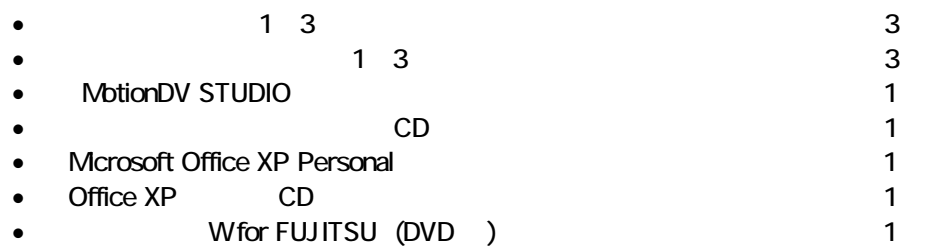

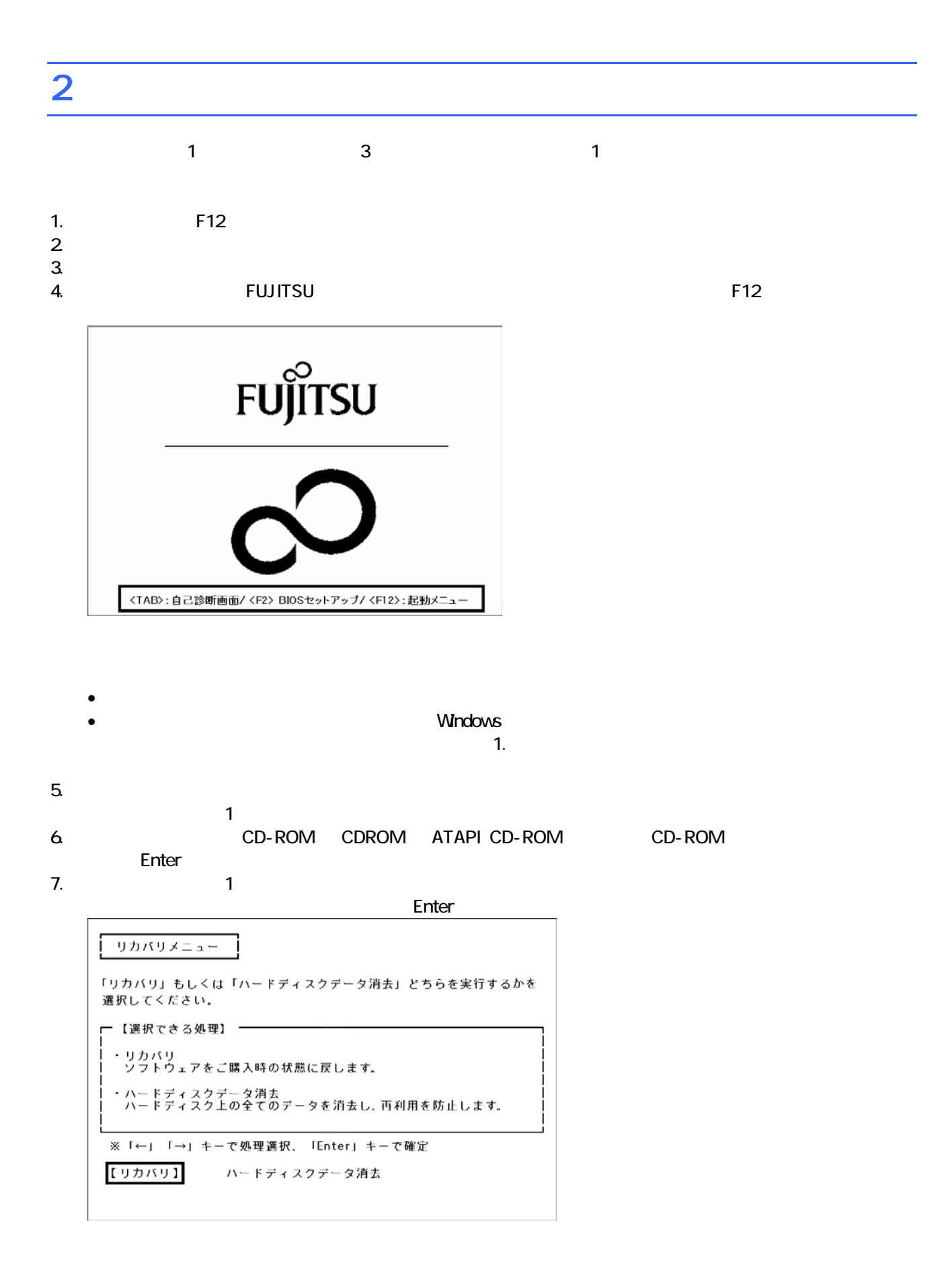

 $\blacksquare$  The matrix of  $\blacksquare$  is the  $\blacksquare$  and  $\blacksquare$  and

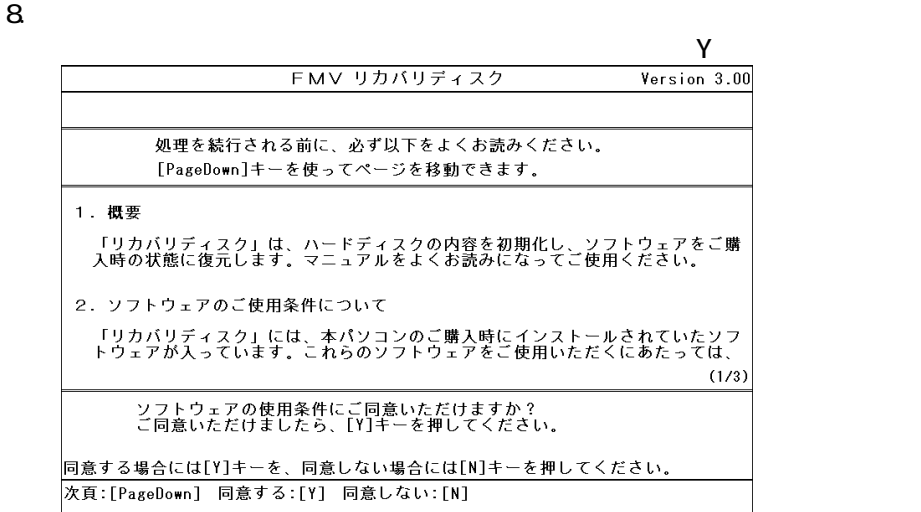

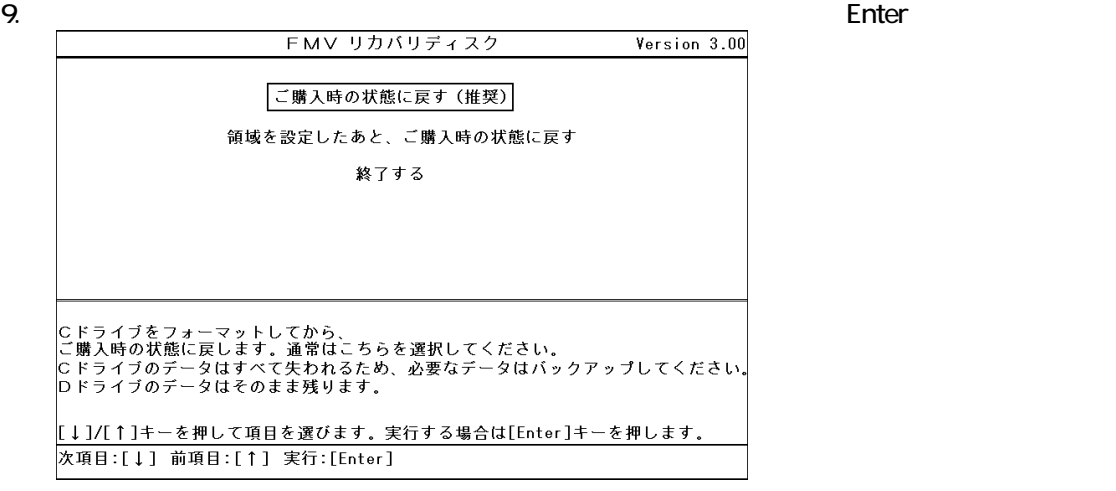

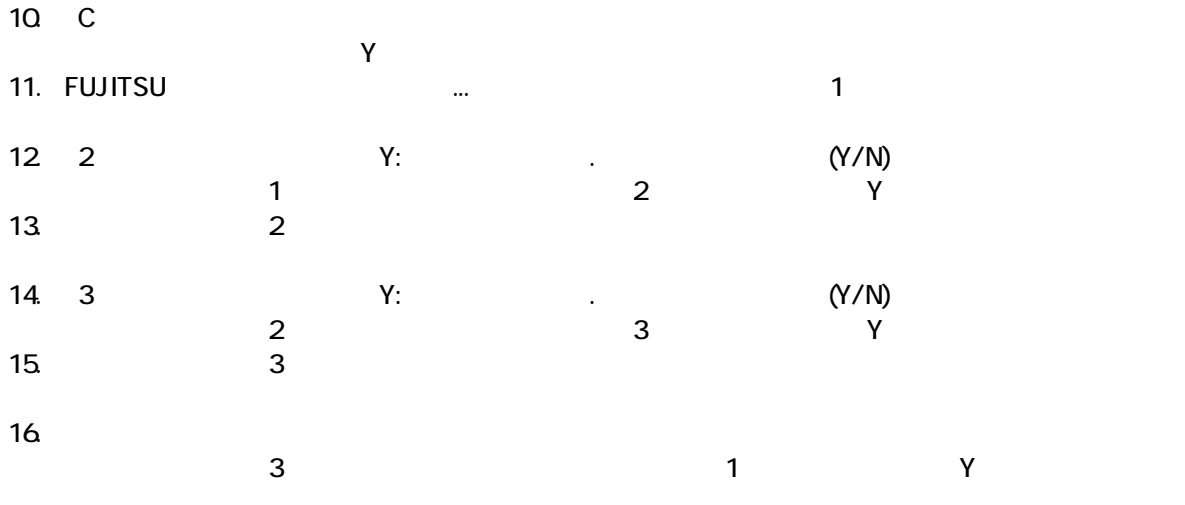

Windows

## 3 Windows

Windows

#### 1. Mcrosoft Windows

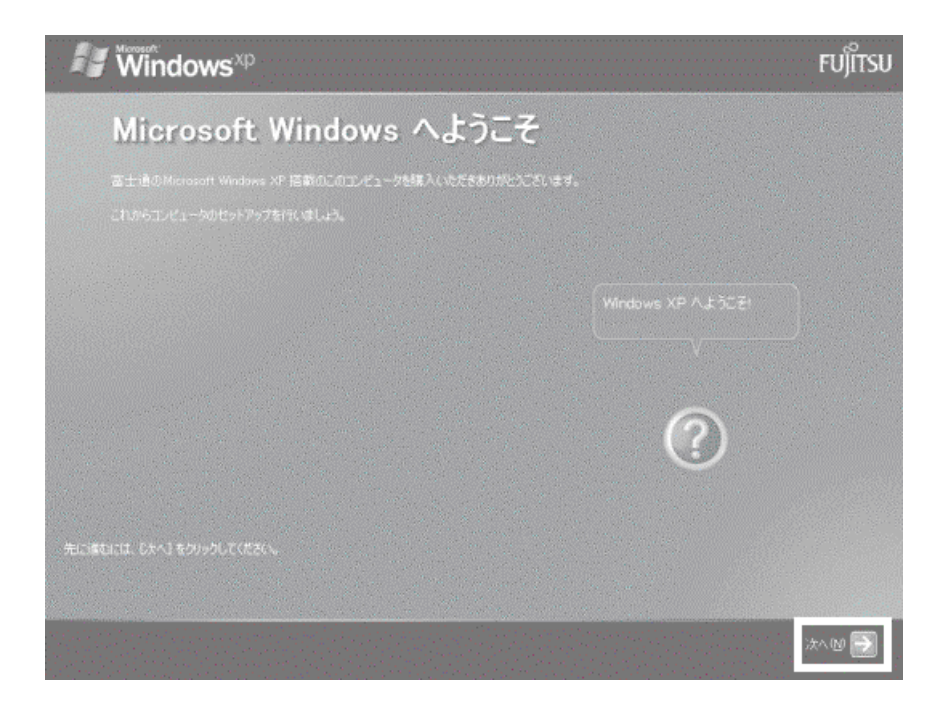

 $2 \left( \frac{1}{2} \right)$ 

- $3.$
- 
- $4.$

 $\mathbb{R}^p$ 

#### 5. Microsoft

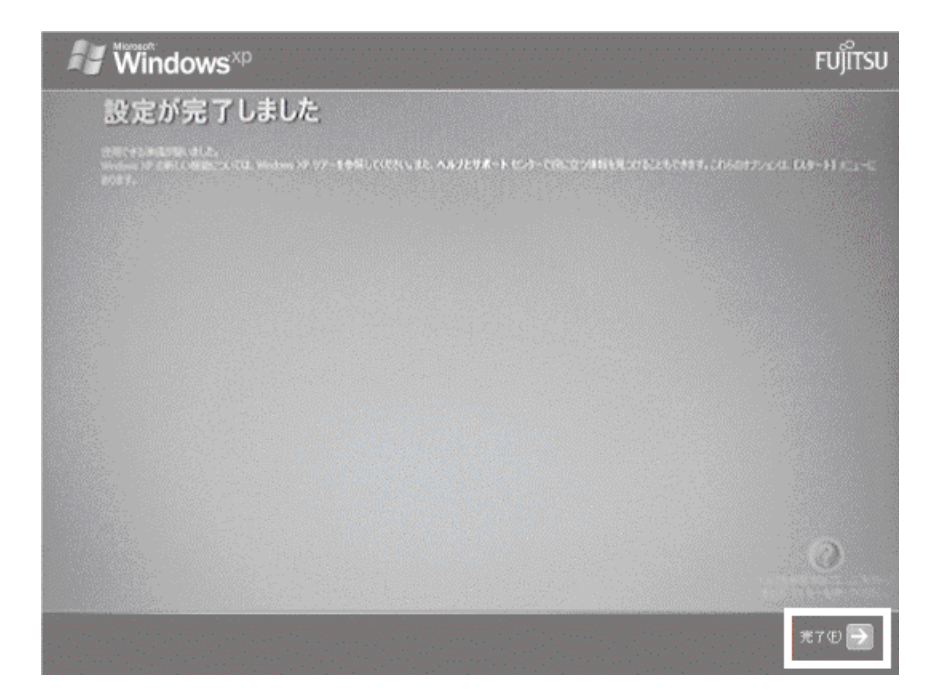

Windows  $FM$ 

## $4 \text{FM}$

1 Transference to the STUDIO」<br>Transference to the STUDIO」と示しているデザイン<br>コンプ マイションディスク 3 NotionDV STUDIO 1. The contract in the contract in the contract in the contract in the contract in the contract in the contract in the contract in the contract in the contract in the contract in the contract in the contract in the contrac  $\mathbf 7$ アプリケーションのインストール 「アプリケーションディスク1」 をセットして「実行」ボタンを押してください。 実行W ₩∕tル©

#### $2 \quad \text{FM}$

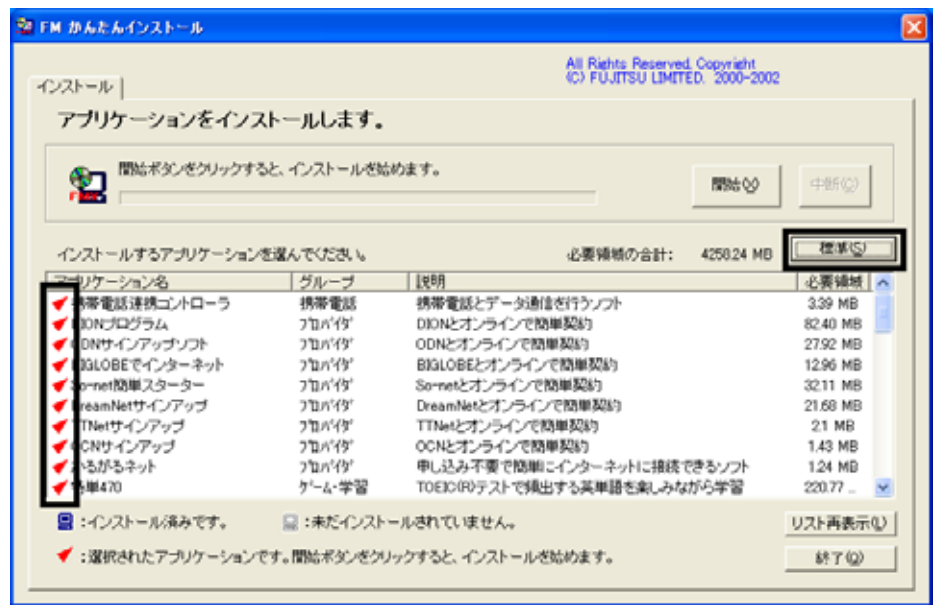

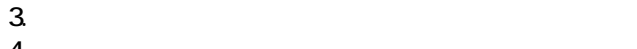

 $4.$ OK FM かんたんインストール i) インストールを開始します。  $\overline{\sigma}$ k $\overline{\sigma}$ キャンセル

 $\overline{\mathsf{x}}$ 

 $5.$ 

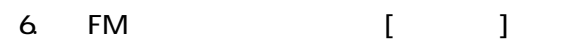

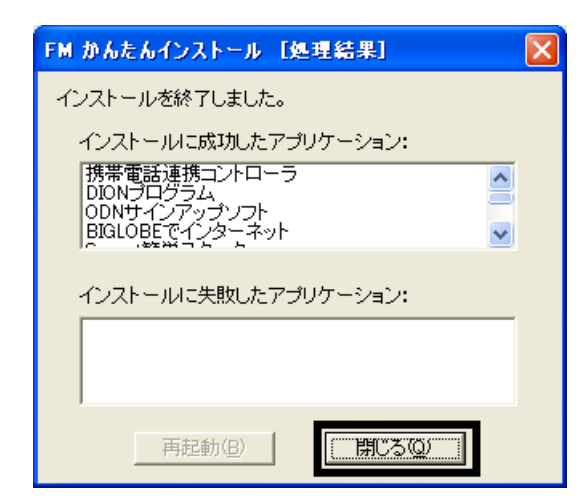

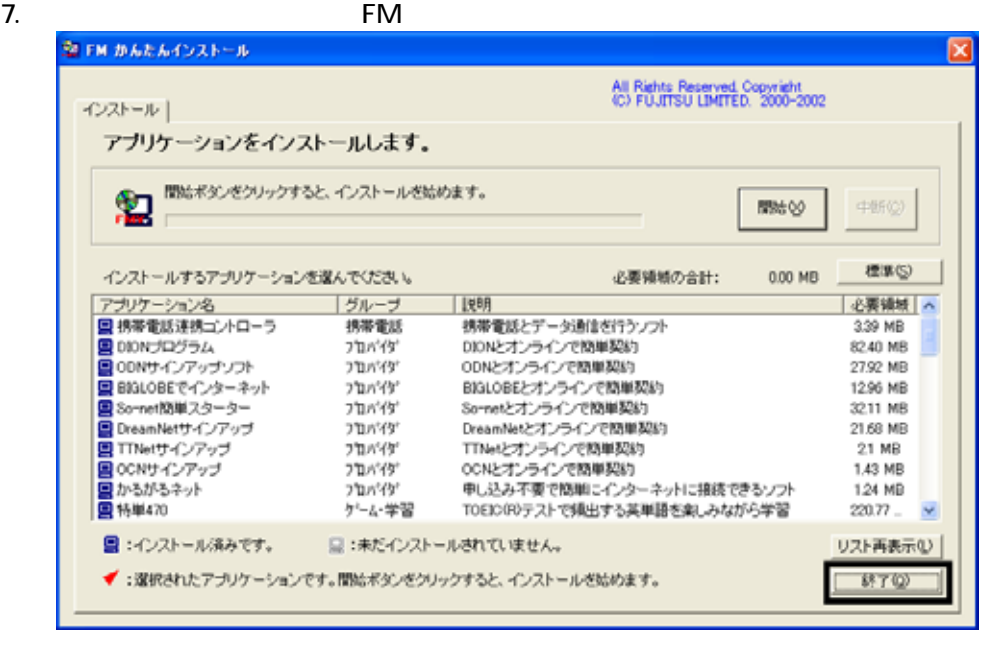

8.  $\begin{array}{c|c} 2 & 1 \end{array}$  $\sim$  7]  $\sim$  2 $\sim$  2

 $N$ indows  $\sim$ 9. FM  $\sim$  $10$ 11.  $\blacksquare$ OK  $12.$ 13. FM [ ]  $14.$  FM  $\blacksquare$ 

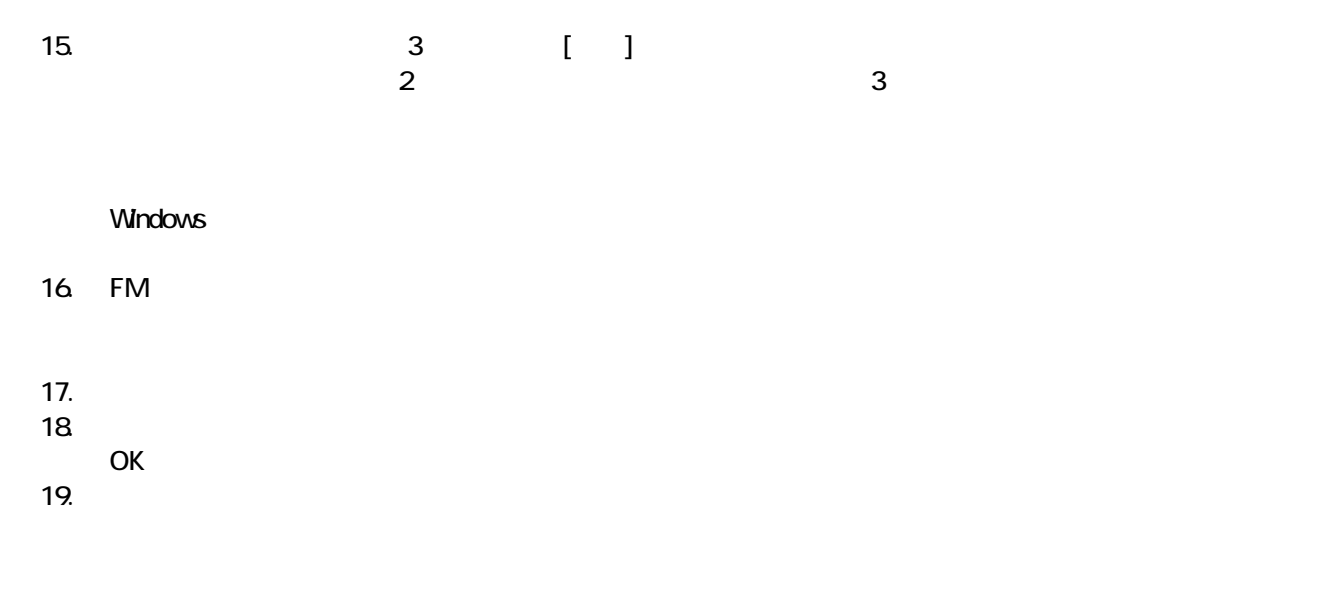

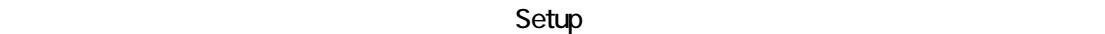

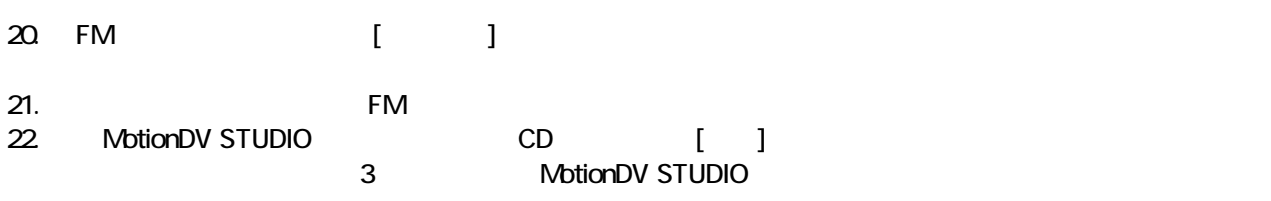

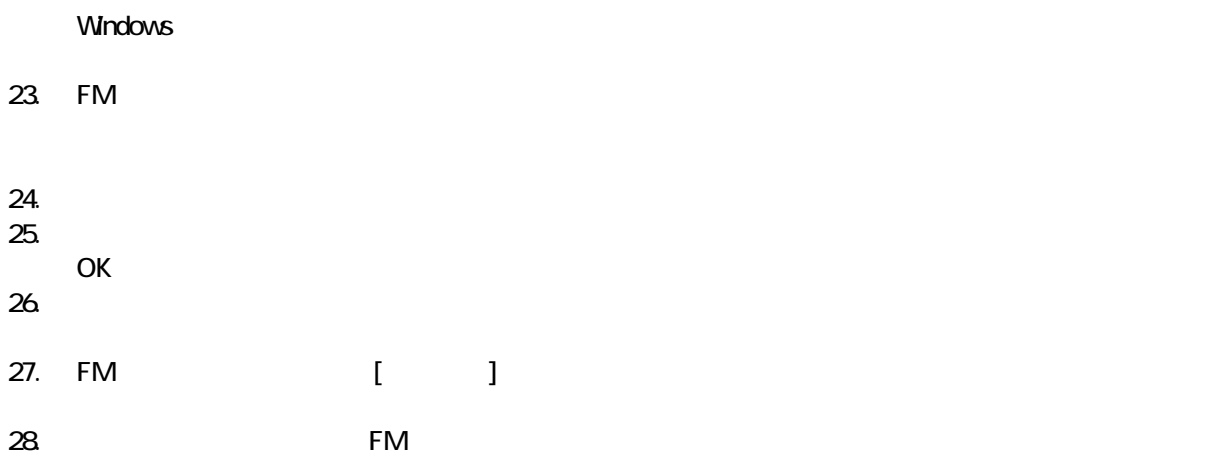

29. MotionDV STUDIO

 $F/M$ 

5 「必ず実行してください」を実行する

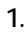

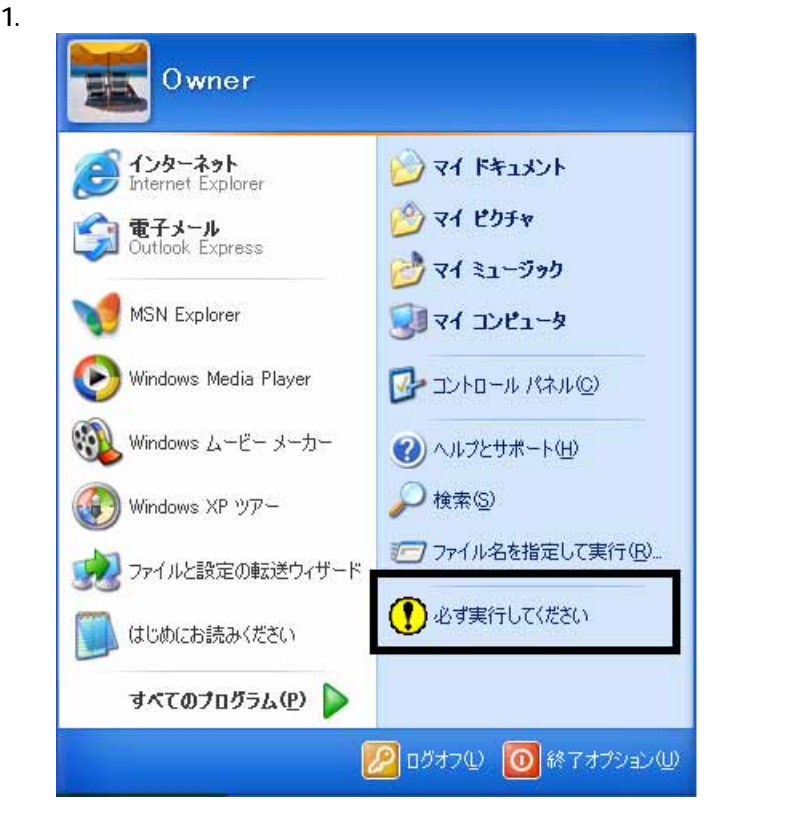

 $2\overline{a}$ 

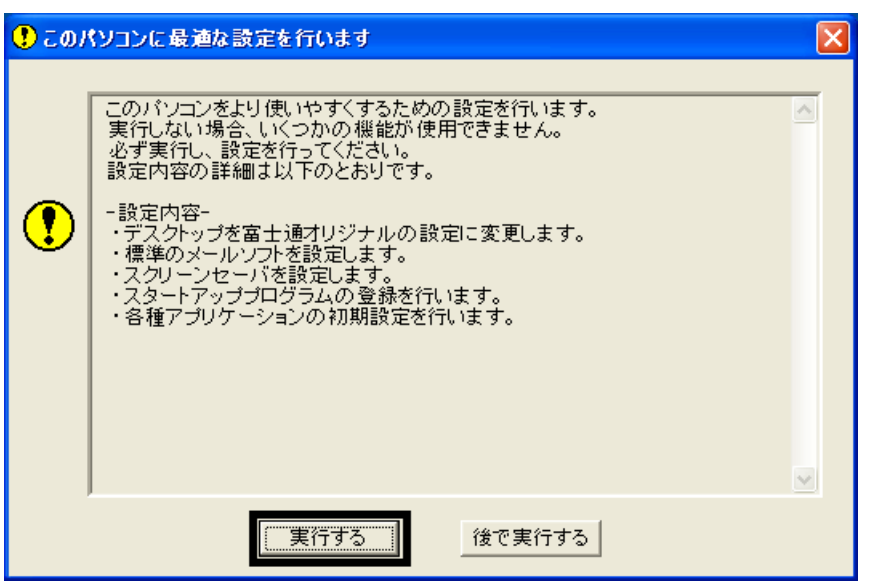

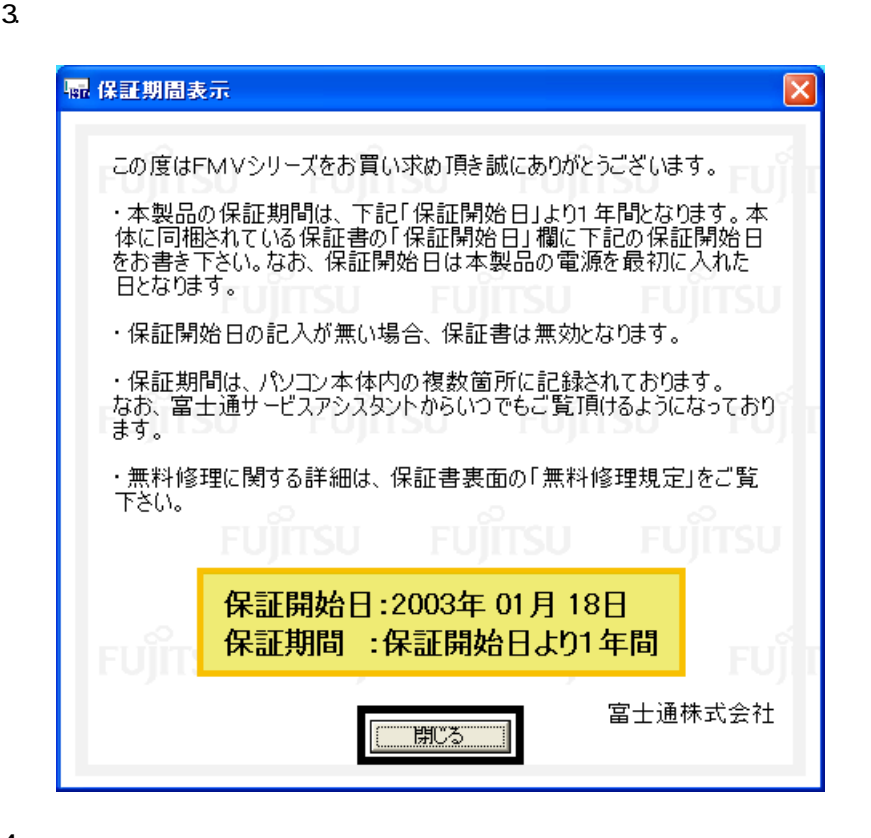

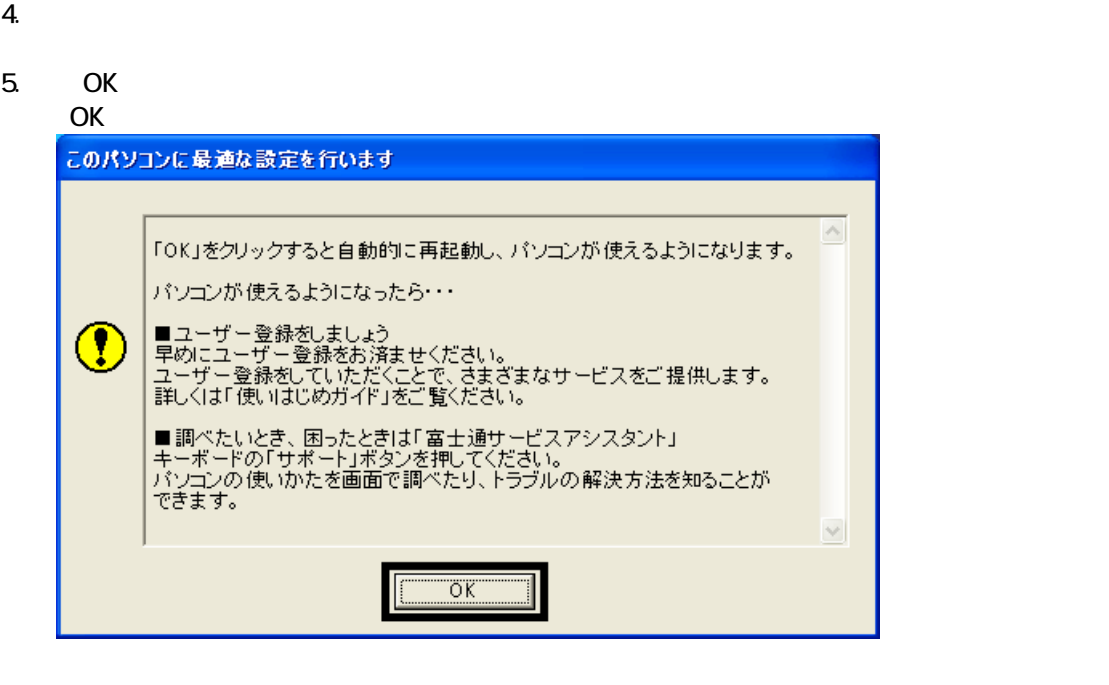

Drag'n Drop CD

## 6 Drag'n Drop CD

#### Drag'n Drop CD

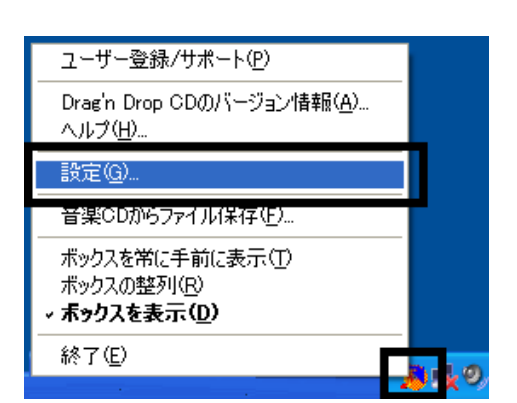

 $2\overline{ }$ 

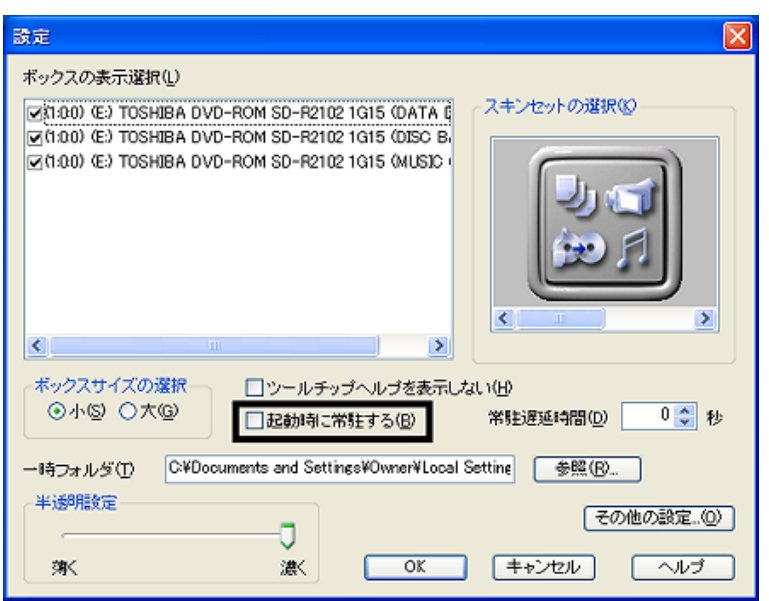

#### 3. OK

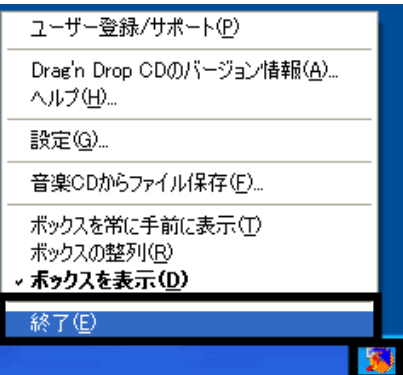

Drag'n Drop CD  $FM$ 

4. according to the contract of the Dragin Drop CD Dragin Drop CD

1. and a Subset of the American control of the Dragin Drop CD Dragin Drop CD

## $7 \t{F}$  FM  $^2$

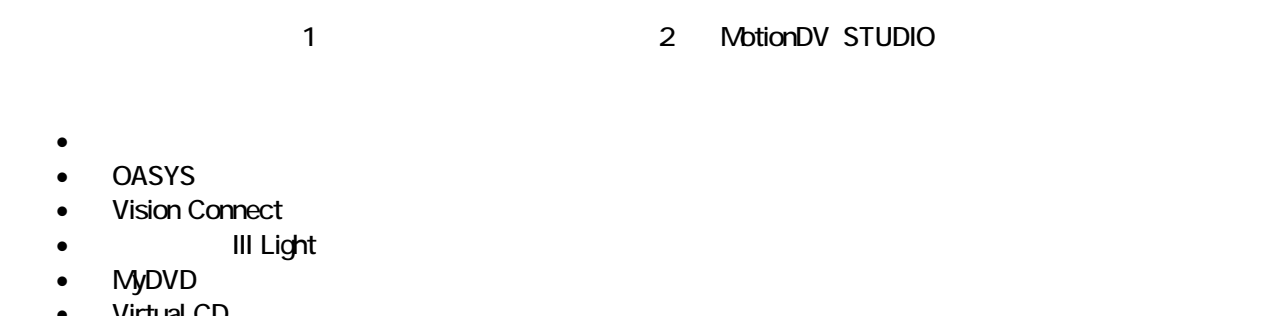

- Virtual CD
- DVD-MovieAlbum

蔵衛門デジブックのインストール

1.  $1 - 7 - 1$ 

 $N$ indows  $\sim$ 

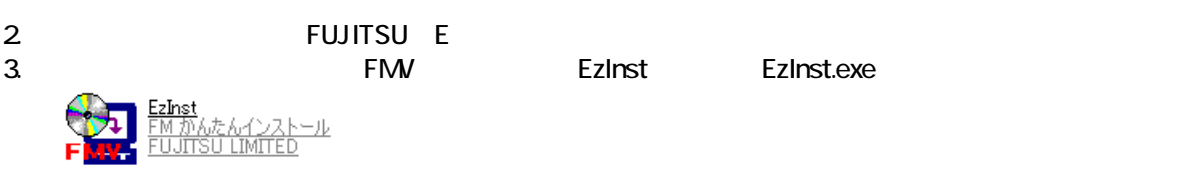

4. FM  $\sim$ 

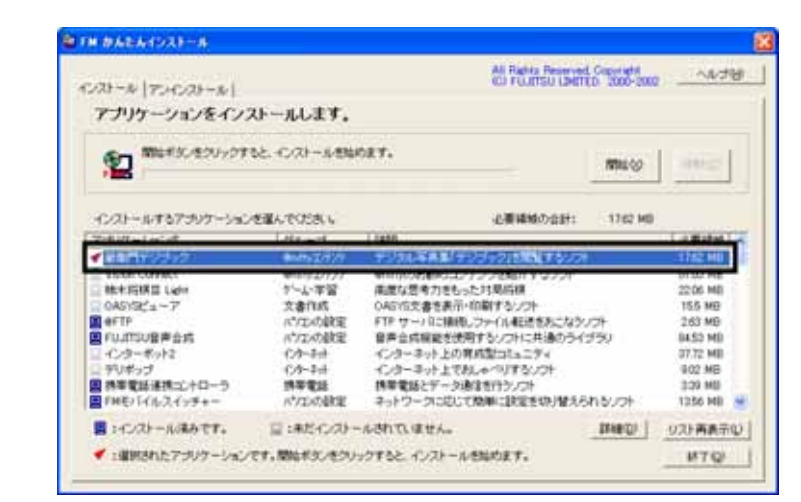

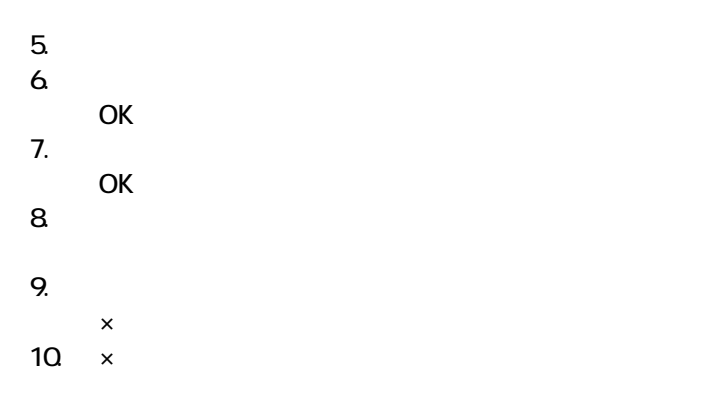

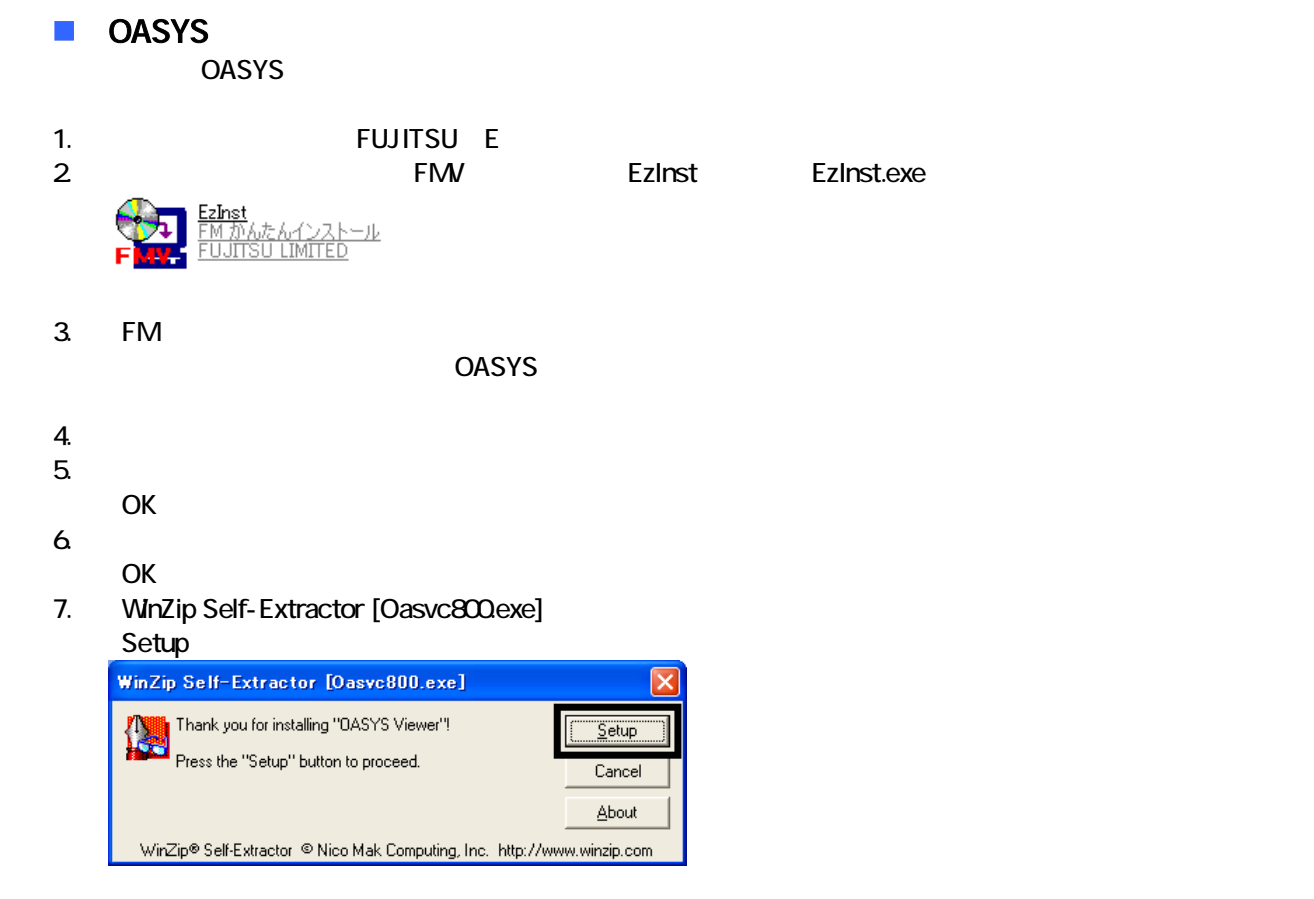

8. OASYS Viewer V8

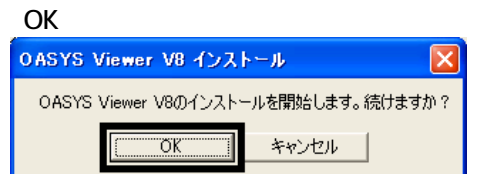

9. 「ようこそ」が表示され

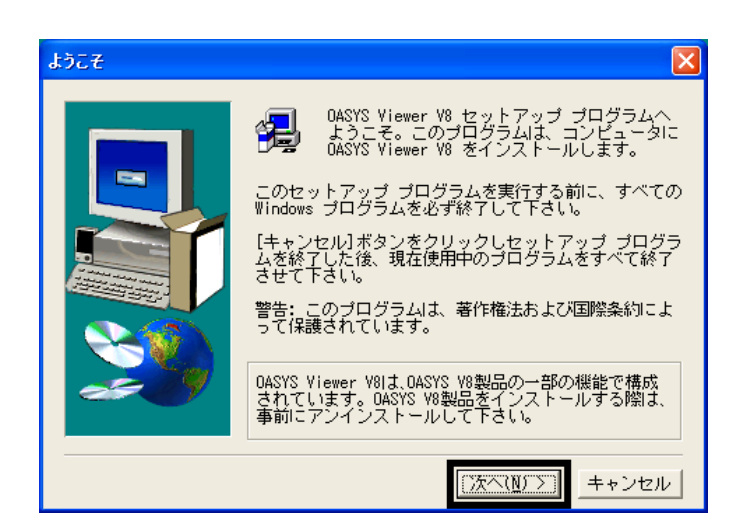

 $10$ 

- 11.  $\blacksquare$
- 
- $12$

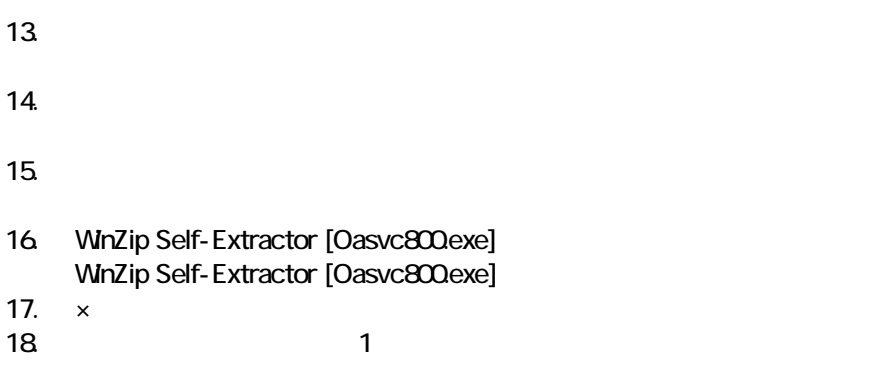

### ■ Vision Connect

Vision Connect

1.  $2$ 

#### $N$ indows  $\sim$

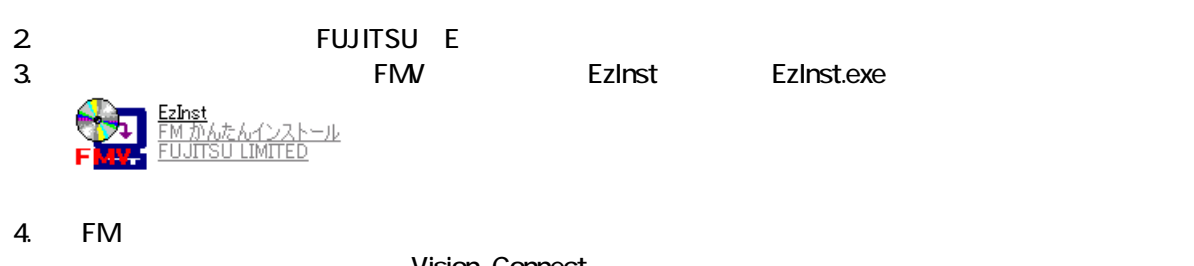

- Vision Connect
- $5.$
- $6.$

OK

- $7.$
- 8. Vision Connect
- 9. Shockwave Player

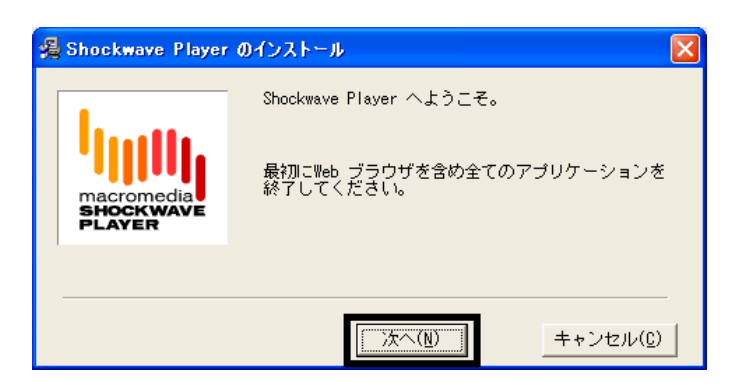

- 10 Shockwave Player
- 11.  $\blacksquare$
- 12. FM [ ]
- 13. FM FM トルコック トライム
- 14.  $\times$

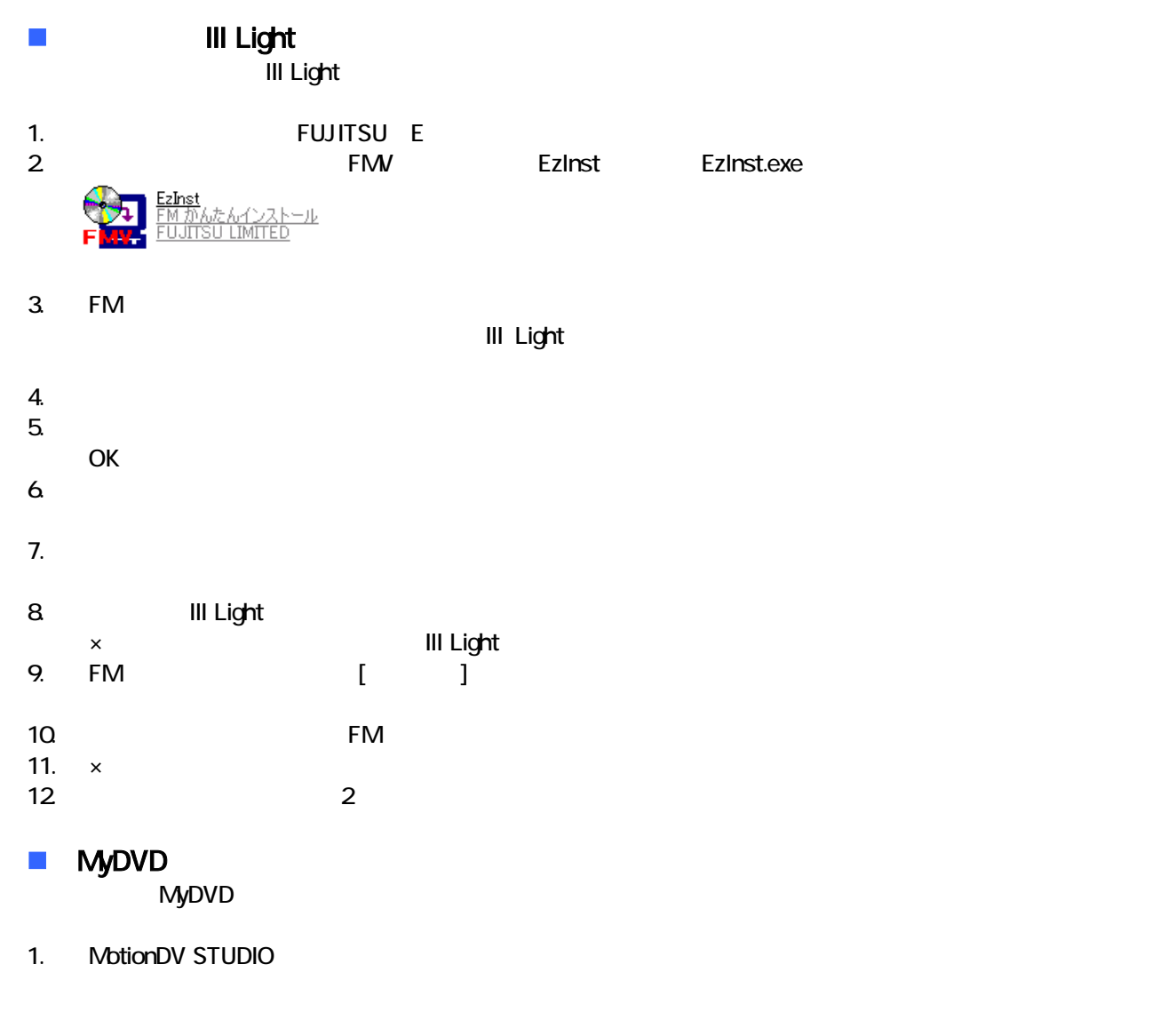

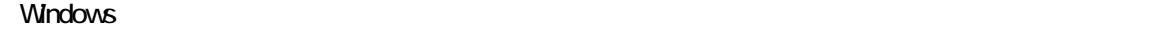

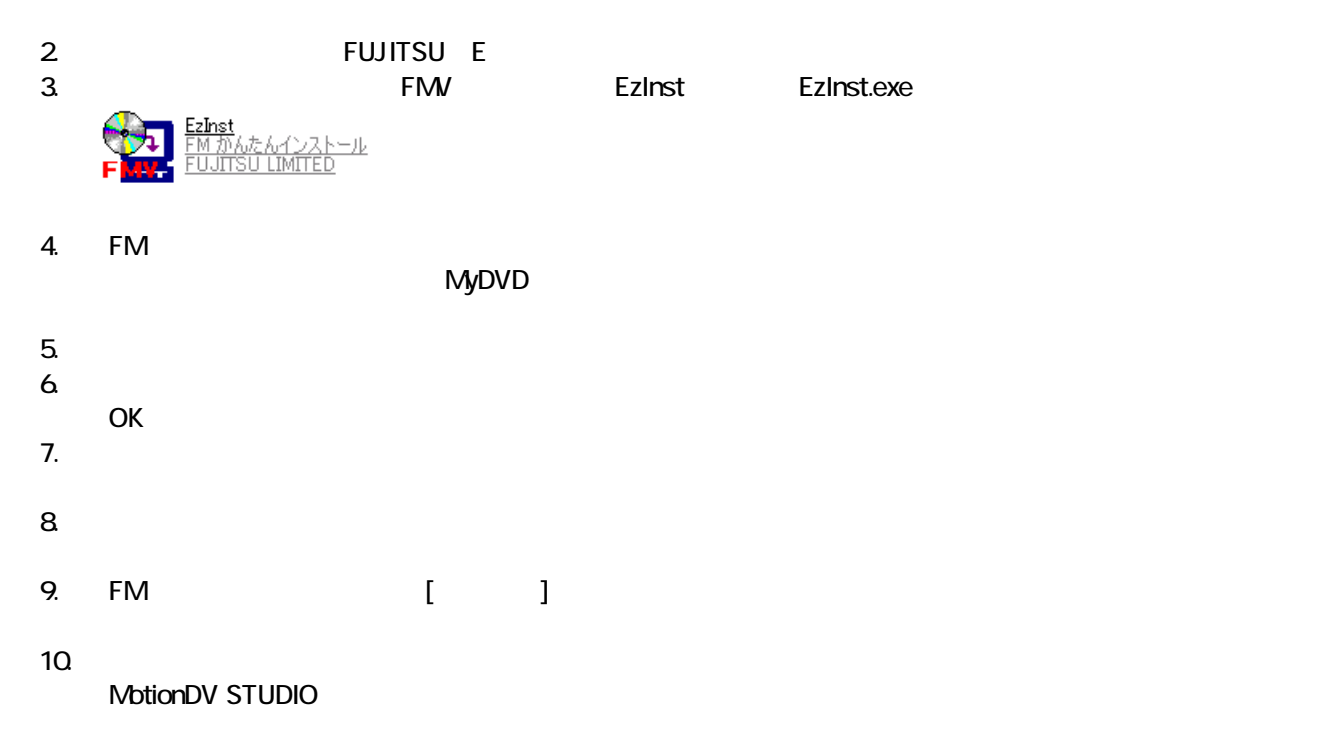

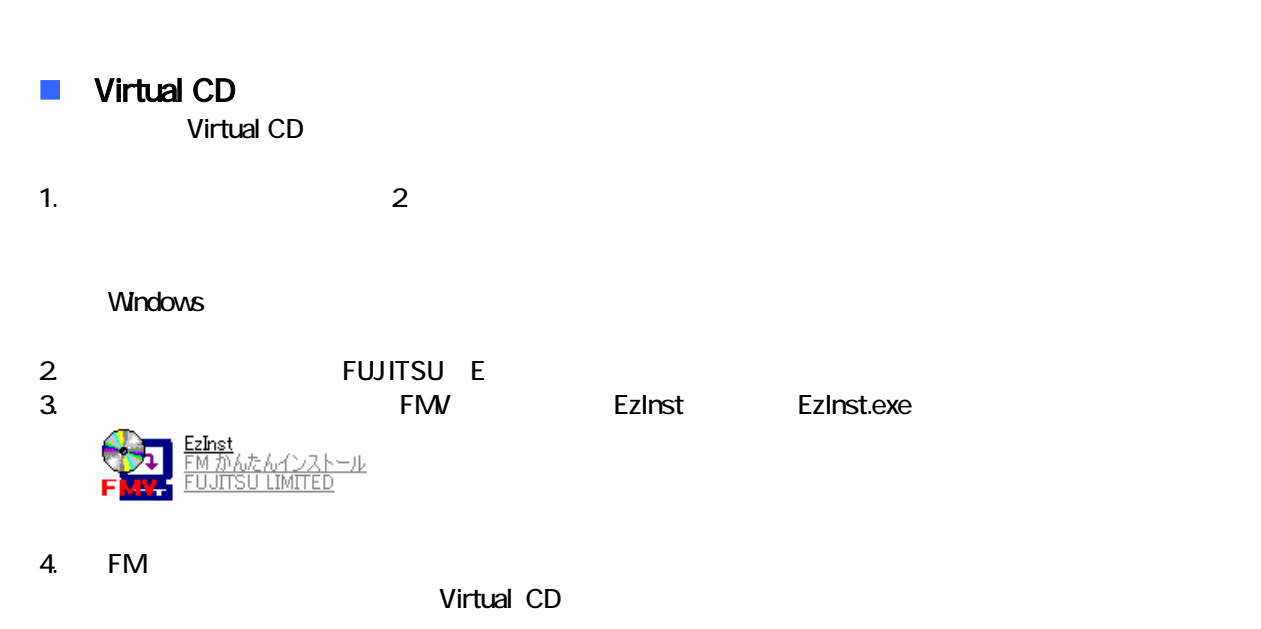

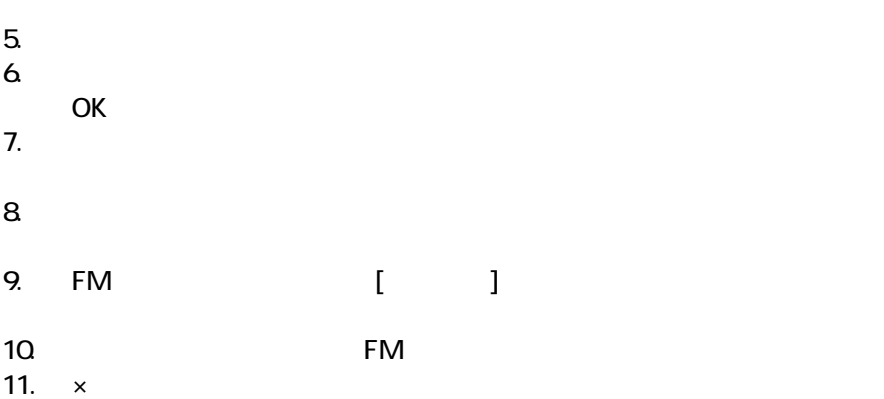

#### **DVD-MovieAlbum**

DVD-MovieAlbum

1. MotionDV STUDIO

#### $N$ indows  $\sim$

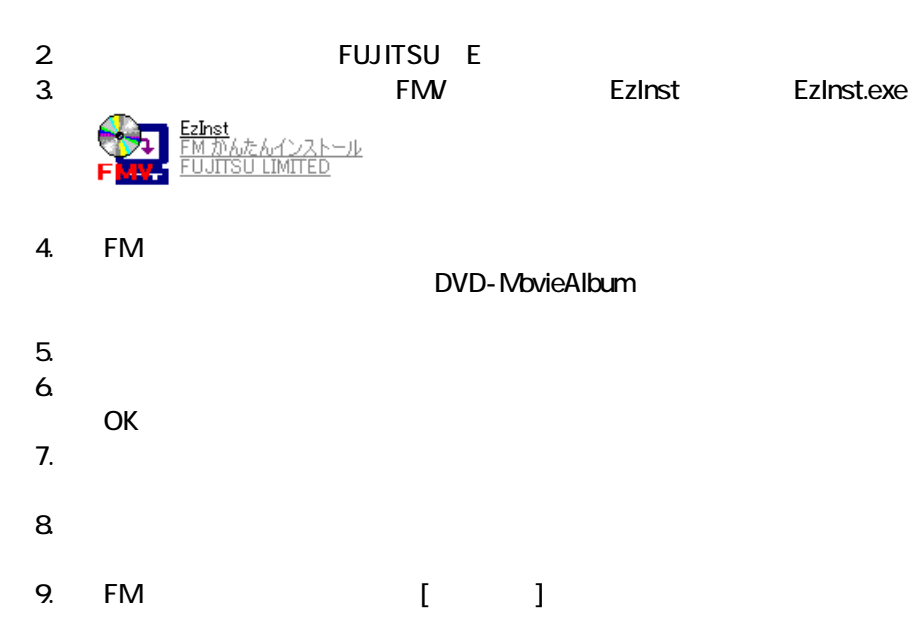

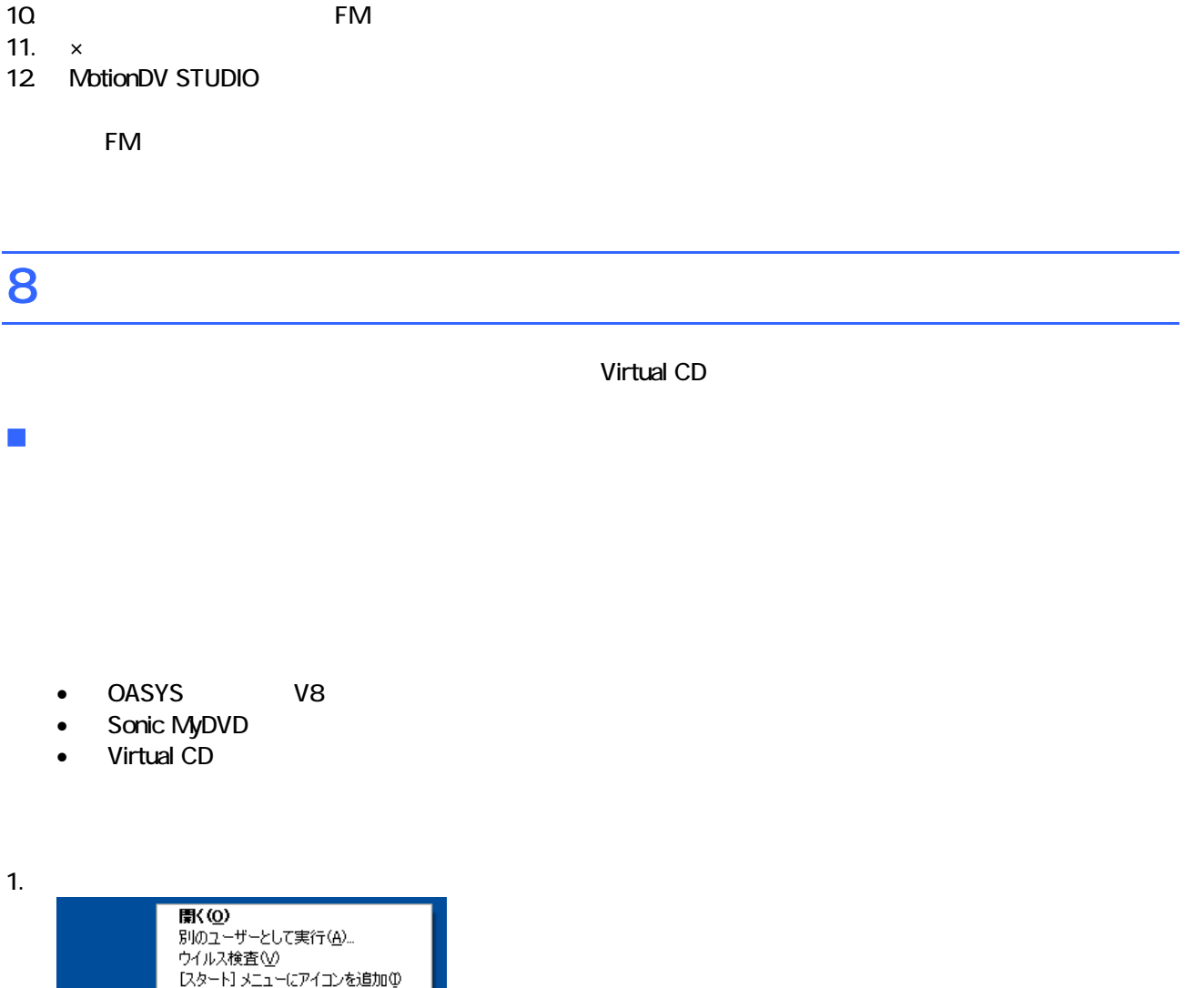

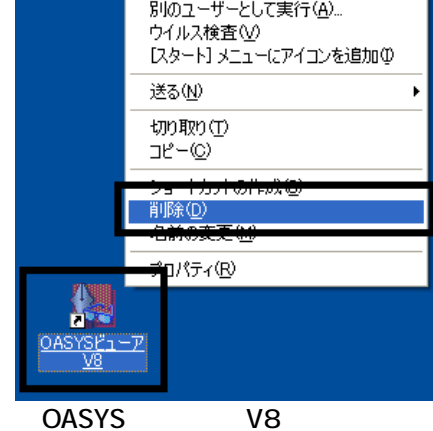

 $2 \overline{z}$ 

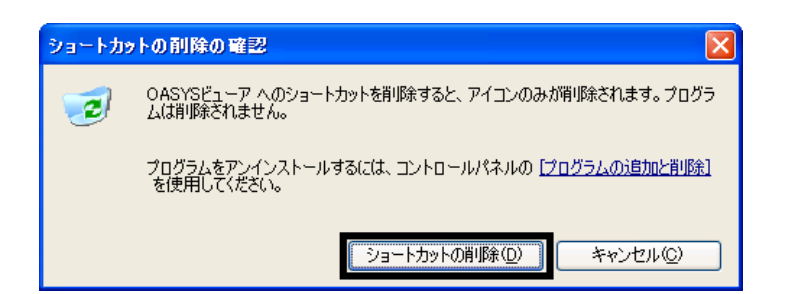

 $1. 3.$ 

#### ■ Virtual CD

Virtual CD

- 1. 
In the contract of the contract of the Virtual CD virtual CD virtual CD
- 2. Virtual CD

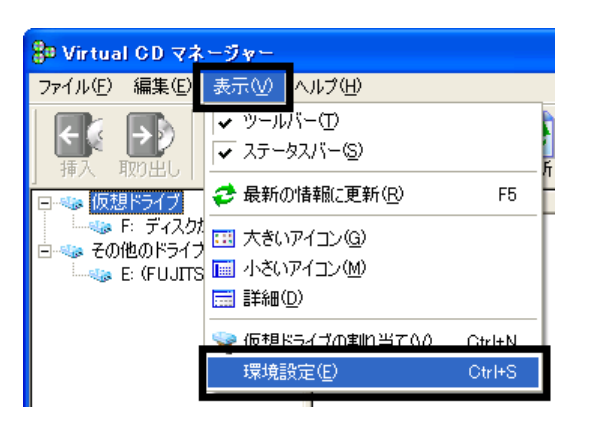

 $3.$ 

 $3.$ 

4. **Virtual CD** 

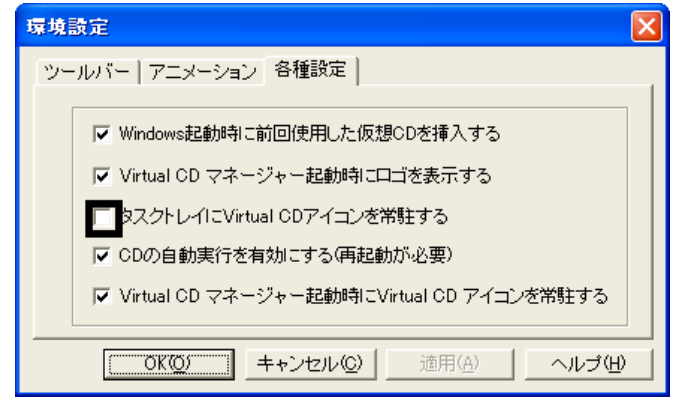

5. OK

6. x Virtual CD

 $\overline{2}$ 

## Mcrosoft Office

![](_page_20_Figure_1.jpeg)

 $4.$ 

![](_page_20_Picture_4.jpeg)

 $5.$ 

 $CD$ 

Office XP Personal

## 2 Office XP Personal

Office XP Personal

- 1. Mcrosoft Office XP Personal
- 2. Microsoft Office XP

![](_page_21_Picture_81.jpeg)

![](_page_21_Picture_82.jpeg)

• The Microsoft Office XP Personal

 $\bullet$ 

![](_page_22_Picture_0.jpeg)

![](_page_22_Picture_49.jpeg)

![](_page_23_Picture_97.jpeg)

#### 7. Office  $\overline{\phantom{a}}$

Mcrosoft Office ロー

![](_page_23_Picture_98.jpeg)

- 8. Mcrosoft Excel for Windows +  $\overline{9}$
- 

9. Figure 1. The state  $\Box$   $\blacksquare$ 

![](_page_23_Picture_8.jpeg)

- 10. Office  $+$
- 
- 11.  $+$   $+$   $+$ 
	-

![](_page_24_Picture_4.jpeg)

![](_page_24_Picture_132.jpeg)

![](_page_24_Picture_8.jpeg)

16. Office

![](_page_24_Picture_11.jpeg)

Mcrosoft Office XP Personal

![](_page_25_Picture_142.jpeg)

 $19.$ 

#### 20. Mcrosoft Office

![](_page_25_Picture_6.jpeg)

 $21.$ 

![](_page_25_Picture_8.jpeg)

22. Microsoft Office

23.  $\times$ 

Office XP Personal Mcrosoft Outlook Plus!

## 3 Mcrosoft Outlook Plus!

#### Mcrosoft Outlook Plus!

- 1. Microsoft Office XP CD
- 2. Microsoft Office XP

![](_page_26_Picture_4.jpeg)

![](_page_26_Picture_156.jpeg)

Mcrosoft Bookshelf Basic

## 4 Mcrosoft Bookshelf Basic

Microsoft Bookshelf Basic

- 1. Microsoft Office XP CD
- 2. Microsoft Office XP

![](_page_27_Picture_4.jpeg)

![](_page_27_Picture_120.jpeg)

Microsoft Office XP **Note Apple 2018** 2019 12:00 UND BSBASIC3(E:) The DVD (E:) CD AUTORUN

3. Microsoft Bookshelf Basic Version 30 -

![](_page_27_Picture_9.jpeg)

![](_page_28_Picture_170.jpeg)

Mcrosoft Bookshelf Basic

# 5 パソコンをご購入時と同じ状態にする

Mcrosoft Office XP Personal

![](_page_28_Picture_171.jpeg)

Microsoft Bookshelf Basic

1. https://www.material.com/soft.com/soft Reference Microsoft Bookshelf Basic Version3.0

- 2. Microsoft Bookshelf Basic Version 3.0
- $3.$

#### **QuickShelf**

![](_page_28_Picture_11.jpeg)

- 4. OK
- 5.  $\times$  
Nicrosoft Bookshelf Basic Version 3.0

#### ■ Mcrosoft Outlook

Mcrosoft Outlook

![](_page_29_Figure_4.jpeg)

 $2 \overline{a}$ 

3. www.material.com/microsoft Outlook

#### ■ Mcrosoft Outlook Plus!

Mcrosoft Outlook Plus!

![](_page_29_Figure_10.jpeg)

3. State Soutlook Plus! レスクトップに こうしょうしょう こうしんしゃ アイコン こうしょうしょう

![](_page_30_Picture_0.jpeg)

Microsoft Office XP Personal **Microsoft Outlook** Owner インターネット →マイ ドキュメント  $\frac{1}{2}$   $\sqrt{4}$   $\frac{1}{2}$ 電子メール<br>Microsoft Outlook フィミュージック Windows XP ツアー ファイ エンピュータ MSN Explorer  $\rightarrow$  エントロール パネル(C) W ペイント **②** ヘルプとサポート(H)  $O$ 検索(S) Windows Media Player アファイル名を指定して実行(R)... ※ Windows ムービー メーカー  $\mathbf{Q}$  extraction  $\mathbf{z}$ 1. ワンタッチボタンの設定 すべてのブログラム(P) ▶ PIのオフ() O 終了オプション(L)

Microsoft Outlook

Mcrosoft Outlook

![](_page_30_Picture_4.jpeg)

4. [ ]

![](_page_31_Picture_167.jpeg)

6. OK

7. ( ) OK

#### **Internet Explorer**

Internet Explorer

Internet Explorer **the automage of a state of a state of Microsoft Outlook** and the Microsoft Outlook

Mcrosoft Outlook

- 1.  $\blacksquare$
- $2\,$
- 

 $3.$ 

![](_page_31_Picture_13.jpeg)

![](_page_31_Picture_14.jpeg)

Wfor FUJITSU

## **6** W for FUJITSU **Wfor FUJITSU** Wfor FUJITSU Wfor FUJITSU 1. W for FUJITSU W for FUJITSU Bisk1 2. 
The W [for FUJITSU DVD] UVE TO M [for FUJITSU CD]

- $3.$
- $4.$
- 

 $5.$ 

- 
- $6.$

![](_page_32_Picture_156.jpeg)

 $7.$ 

 $8.$ 

9.  $-$ 

![](_page_33_Picture_1.jpeg)

#### $10$

11.  $\blacksquare$ 

![](_page_33_Figure_4.jpeg)

**Wfor FUJITSU** 

![](_page_34_Picture_160.jpeg)

 $N$ indows  $\sim$ 

![](_page_34_Picture_161.jpeg)

 $\overline{\mathbf{3}}$  3  $\overline{\mathbf{6}}$  3  $\overline{\mathbf{6}}$ 

## Windows Update

![](_page_35_Figure_1.jpeg)

 $5.$ 

 $\mathbf 6$ 

![](_page_36_Picture_140.jpeg)

7.  $\times$ 

Windows Windows Update

## 2 Windows Update

Windows Update Windows Nicola

- Windows Update
- Windows Update **Windows Update**
- Windows Nindows Note

**DESKPOWER** 

**BIBLO** 

Shift

Windows Update

#### 1. The contract of the contract of the contract of the contract of the contract of the contract of the contract of the contract of the contract of the contract of the contract of the contract of the contract of the contrac

## 2. Internet Explorer

#### Mcrosoft Windows Component Publisher セキュリティ警告

![](_page_37_Picture_4.jpeg)

## $3.$

#### 4. **Windows Update**

![](_page_37_Picture_84.jpeg)

5. **Update** S

![](_page_38_Picture_1.jpeg)

 $\epsilon$ 

![](_page_38_Picture_3.jpeg)

#### 7. Windows Update

![](_page_38_Picture_5.jpeg)

- $8.$
- 9.  $\blacksquare$

![](_page_39_Picture_2.jpeg)

- 10. Nindows Update
- 11. Internet Explorer **Windows Update**

![](_page_39_Picture_72.jpeg)

 $12$ 

![](_page_39_Picture_73.jpeg)

![](_page_40_Picture_1.jpeg)

15. Windows XP Service Pack 2

![](_page_40_Picture_96.jpeg)

 $16$ 

 $17.$ 

![](_page_40_Picture_7.jpeg)

- 41 -

![](_page_41_Picture_1.jpeg)

#### 19. Windows

![](_page_41_Picture_82.jpeg)

- 21. Internet Explorer Windows Update
- $22$

![](_page_42_Picture_1.jpeg)

 $25.$ 

![](_page_42_Picture_87.jpeg)

 $26.$ 

 $27.$ 

![](_page_42_Picture_7.jpeg)

![](_page_43_Picture_95.jpeg)

 $32$ 

#### 33. Internet Explorer 7

印刷可能パージョン

![](_page_43_Picture_96.jpeg)

**同意しません(D)** 

 $\ddot{\phantom{0}}$ 

キャンセル

同意します(A)

![](_page_44_Picture_1.jpeg)

 $35.$ 

Internet Explorer **Internet Explorer CONS** 

![](_page_44_Picture_5.jpeg)

 $36.$ 

37. Windows Internet Explorer 7 The Mindows of the Explorer 7 The Terminal Assemblance of the Terminal Assemblance of the Terminal Assemblance of the Terminal Assemblance of the Terminal Assemblance of the Terminal Assembl

38. **International Research Street Street Association** 

![](_page_45_Picture_1.jpeg)

39. Nindows Update

40. Internet Explorer Windows Update

 $41.$ 

**Windows Update** 

**Windows Update** 

![](_page_45_Picture_8.jpeg)

42. x Internet Explorer

- リカバリ前にバックアップを ったデータの復元
- 周辺機器の再接続
- $\bullet$

Office XP Personal Word Excel

Office XP Personal 2-4

• Windows XP Service Pack 2 Windows XP Service Pack 3

FMV AzbyClub

Mcrosoft(R) Windows(R) XP Service Pack 2 http://azby.fmworld.net/support/win/xp/sp2/ryuui/index.html

Microsoft Windows XP Service Pack 3 http://azby.fmworld.net/support/win/xp/sp3/index.html